# **Pruebas de Casos de Uso**

**1 Caso de uso Registrar Usuario** 

# **1.1 Secuencia Crear Registro Usuario**

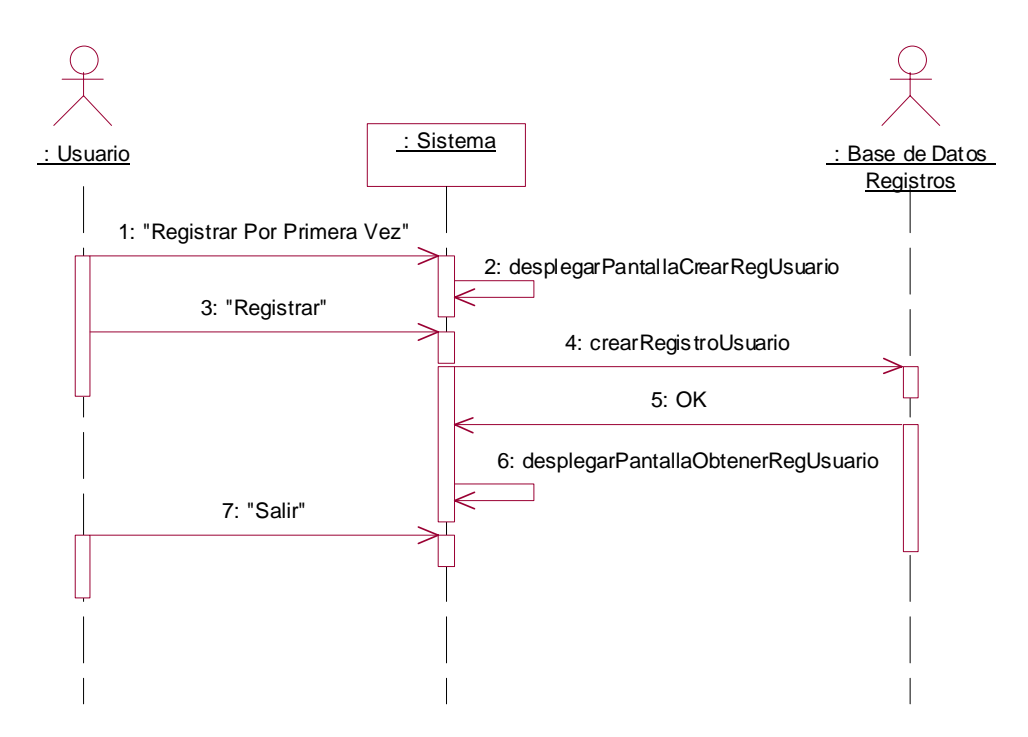

**Figura 1** Diagrama de secuencia *Crear Registro Usuario* del caso de uso *Registrar Usuario*.

Pruebas 2014 - 2022 - 2022 - 2022 - 2022 - 2022 - 2022 - 2022 - 2022 - 2023 - 2023 - 2023 - 2023 - 2023 - 2023

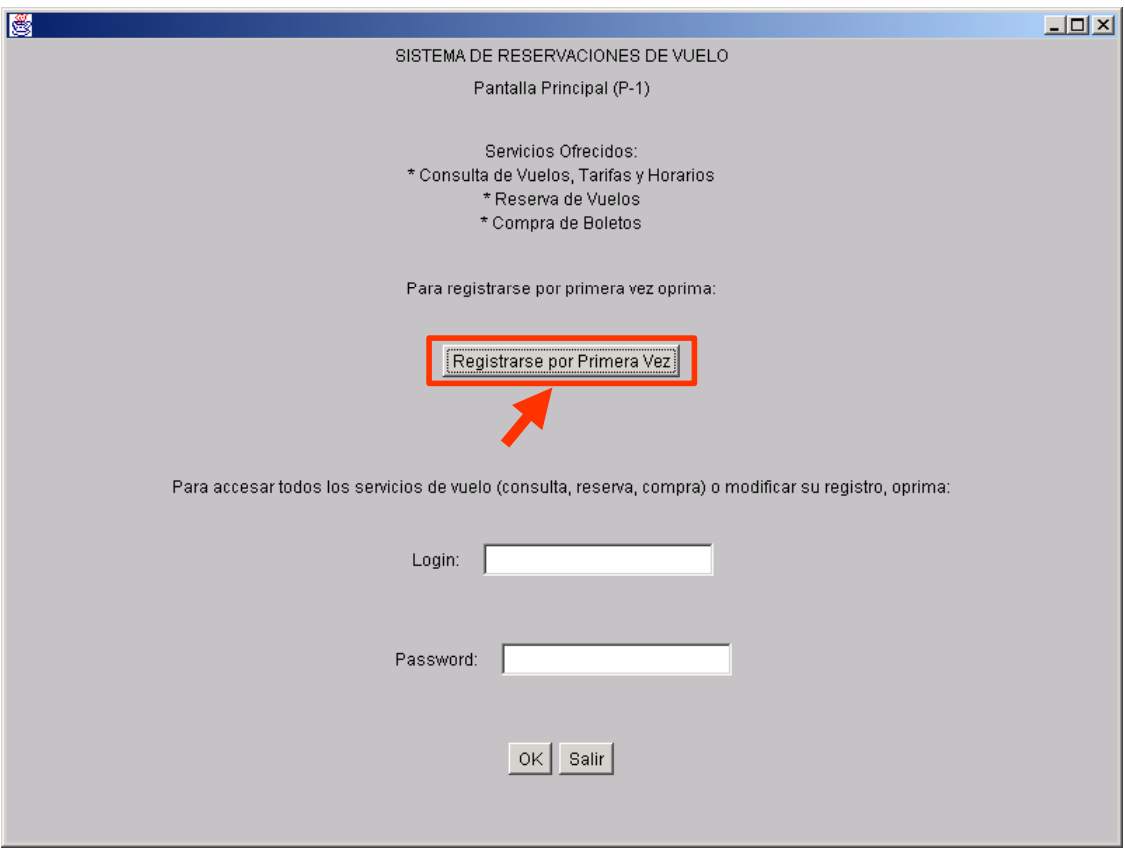

**Figura 2** La secuencia *Crear Registro Usuario* comienza con el usuario oprimiendo el botón "Registrarse por Primera Vez" en la PantallaPrincipal (P-1).

Pruebas 3

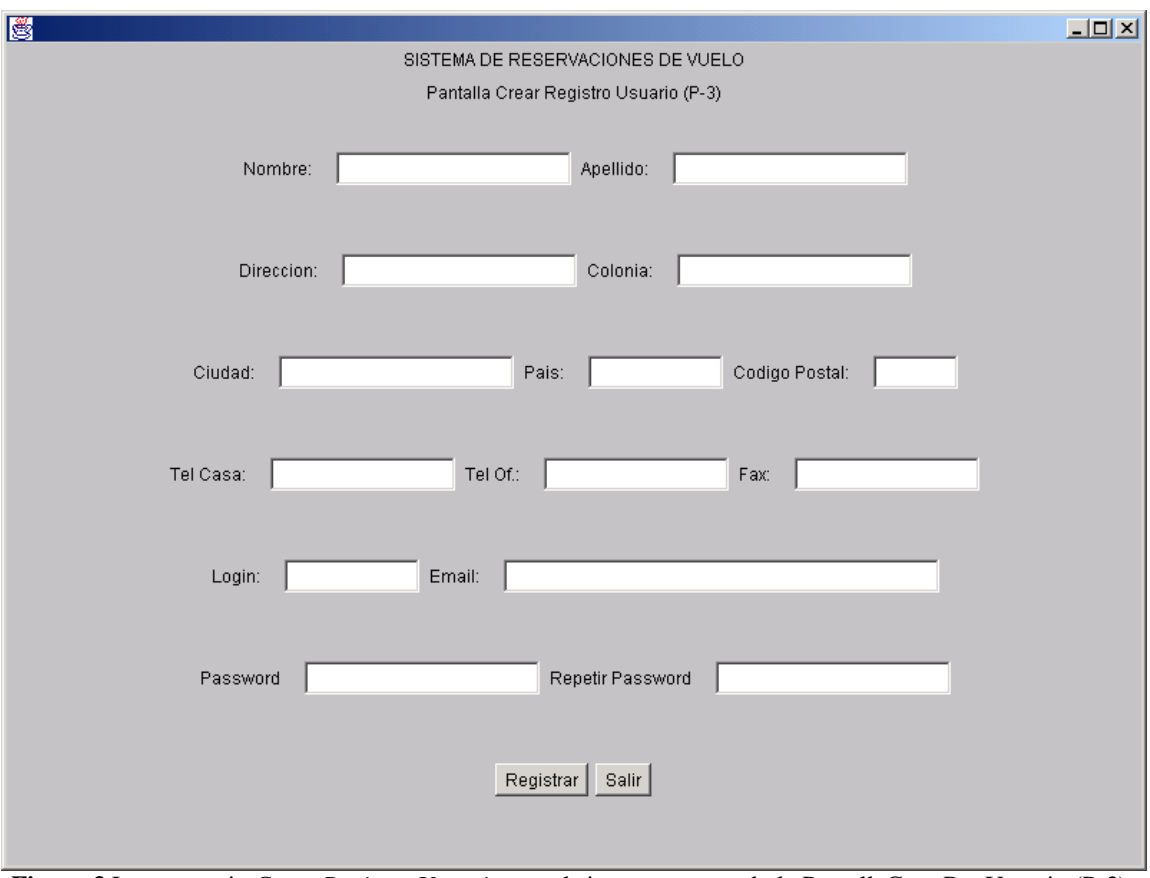

**Figura 3** La secuencia *Crear Registro Usuario* con el sistema mostrando la PantallaCrearRegUsuario (P-3).

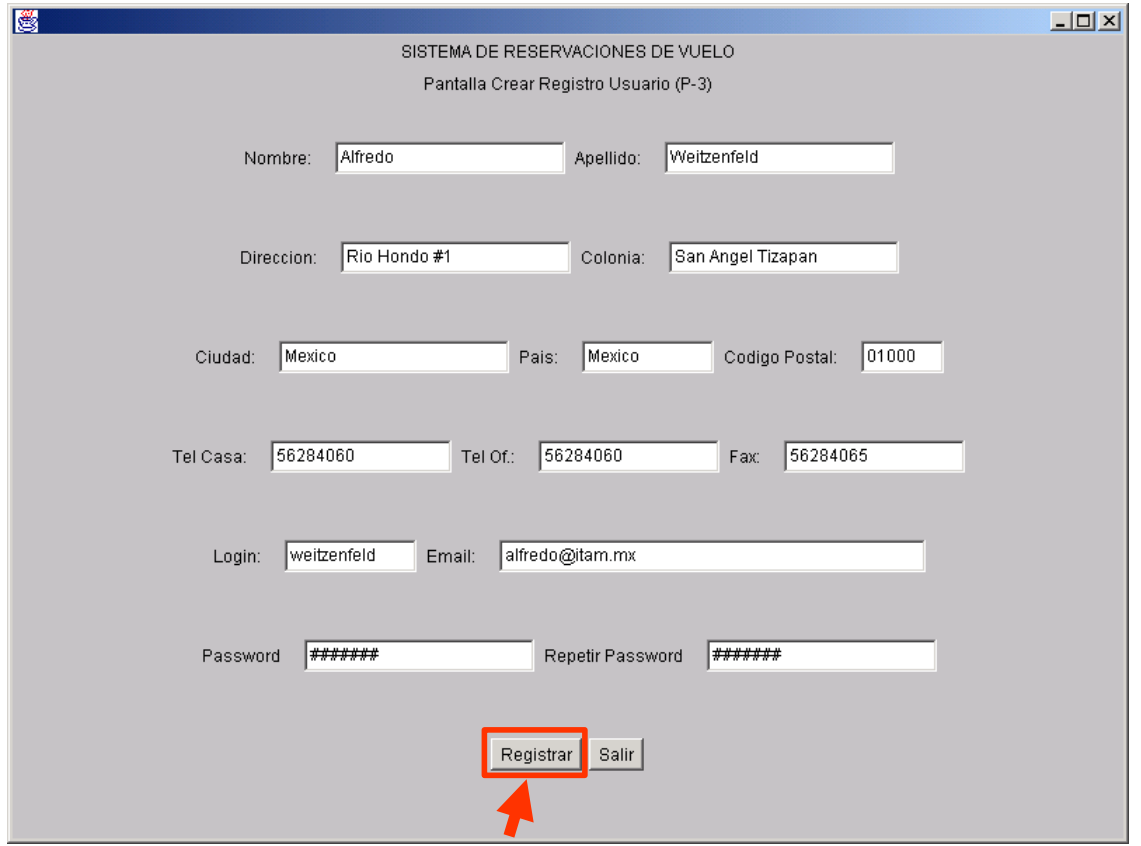

**Figura 4.** La secuencia *Crear Registro Usuario* continúa con el usuario oprimiendo el botón "Registrar" en la PantallaCrearRegUsuario (P-3) una vez llenado los campos correspondientes.

| $ \Box$ $\times$ $\Box$<br>▌ 用 RegistroUsuario : Table |                                                       |                         |                   |         |          |                          |                            |        |        |       |  |                     |     |                                            |
|--------------------------------------------------------|-------------------------------------------------------|-------------------------|-------------------|---------|----------|--------------------------|----------------------------|--------|--------|-------|--|---------------------|-----|--------------------------------------------|
|                                                        |                                                       | login                   | password   nombre |         | apellido | direccion                | colonia                    | ciudad | pais   | CP    |  | telCasa telOficinal | fax | email                                      |
|                                                        |                                                       | l weitzenfeld   alfredo |                   | Alfredo |          | Weitzenfeld Rio Hondo #1 | San Angel Tizapan   Mexico |        | Mexico | 01000 |  |                     |     | 56284060 56284060 56284065 alfredo@itam.mx |
|                                                        |                                                       |                         |                   |         |          |                          |                            |        |        |       |  |                     |     |                                            |
|                                                        | LPecord: 14   4    <br>$\blacksquare$ is the set of 2 |                         |                   |         |          |                          |                            |        |        |       |  |                     |     |                                            |

 **Figura 5.** Imagen de la Base de Datos de Registro mostrando el registro de usuario recién insertado.

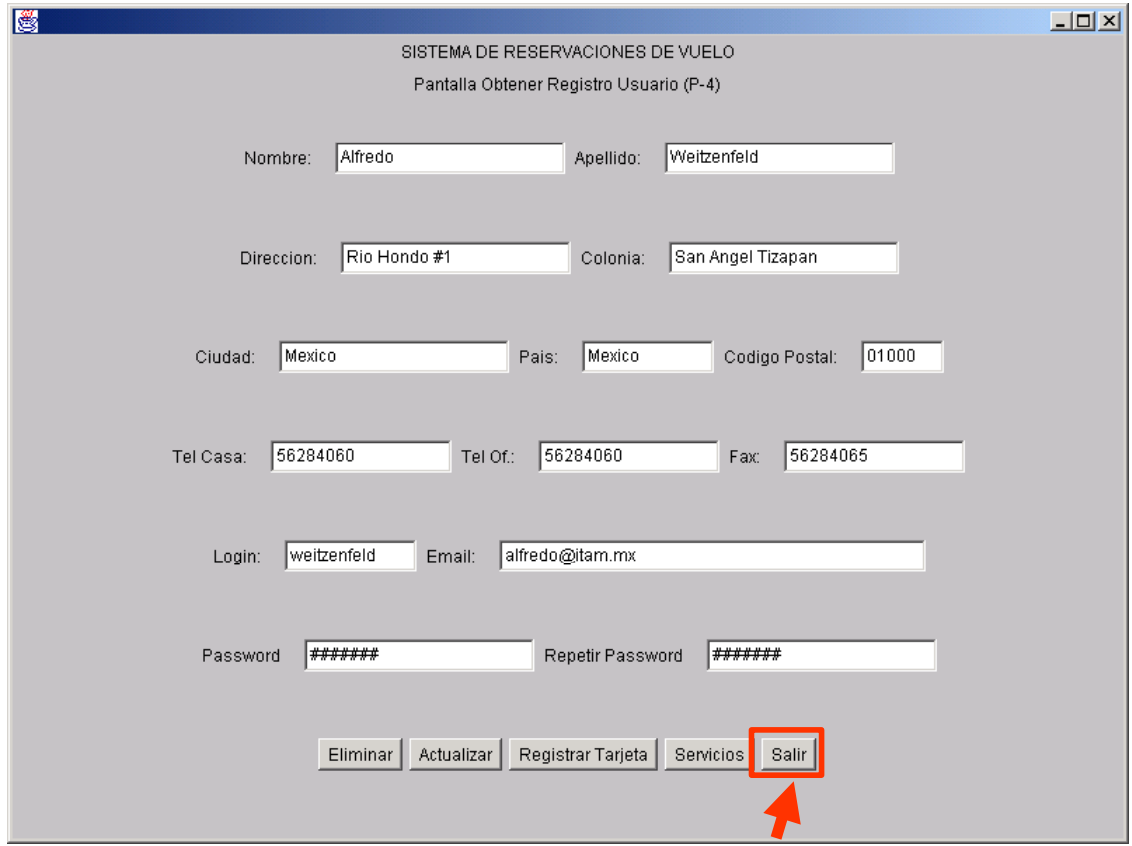

**Figura 6.** La secuencia *Crear Registro Usuario* continúa con el despliegue de la PantallaObtenerRegUsuario (P-4).

# **1.2 Secuencia Actualizar Registro Usuario**

La secuencia *Actualizar Registro Usuario*, se muestra a nivel funcional en la Figura 10.7.

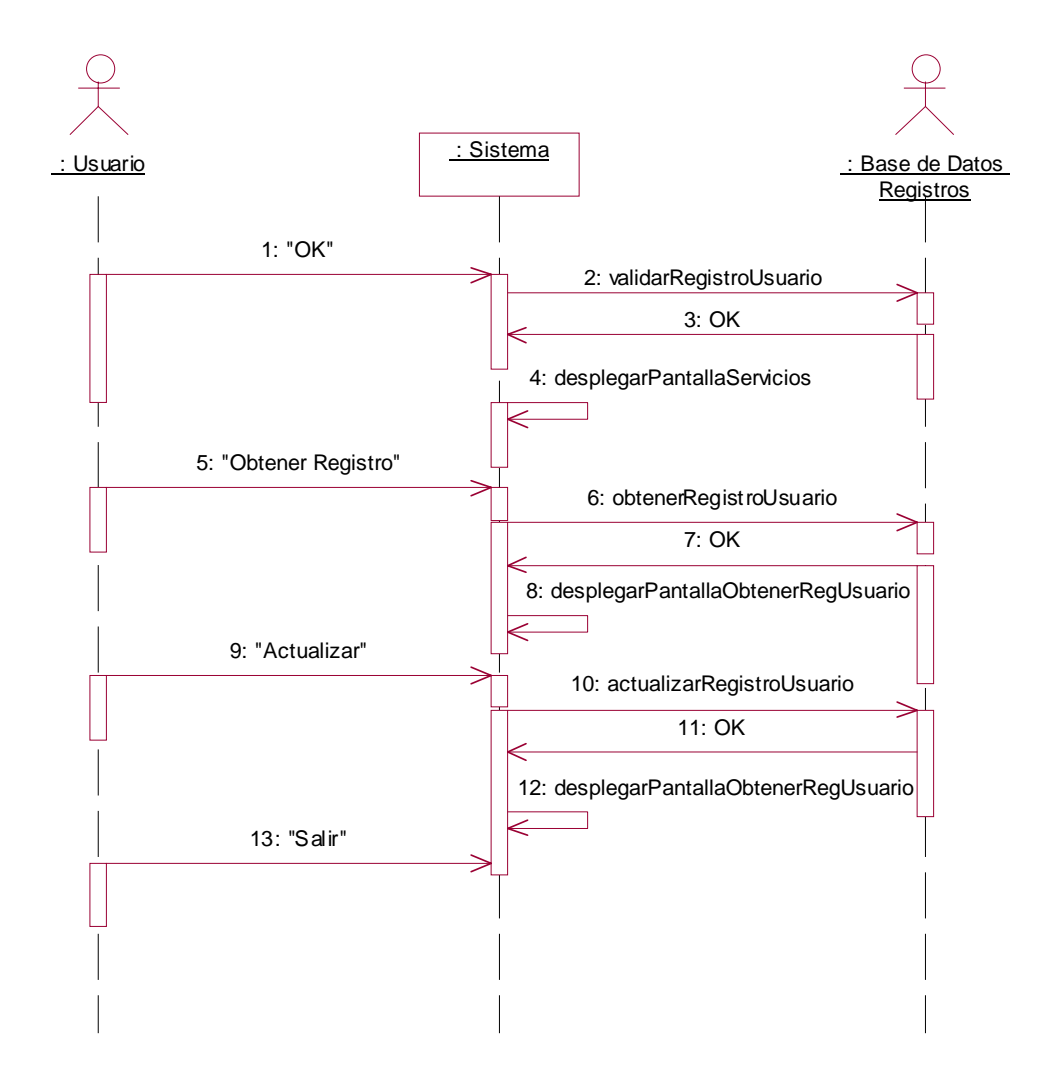

**Figura 10.7** Diagrama de secuencias para *Actualizar Registro Usuario* del caso de uso *Registrar Usuario*.

Pruebas 7 and 7 and 7 and 7 and 7 and 7 and 7 and 7 and 7 and 7 and 7 and 7 and 7 and 7 and 7 and 7 and 7 and 7 and 7 and 7 and 7 and 7 and 7 and 7 and 7 and 7 and 7 and 7 and 7 and 7 and 7 and 7 and 7 and 7 and 7 and 7 an

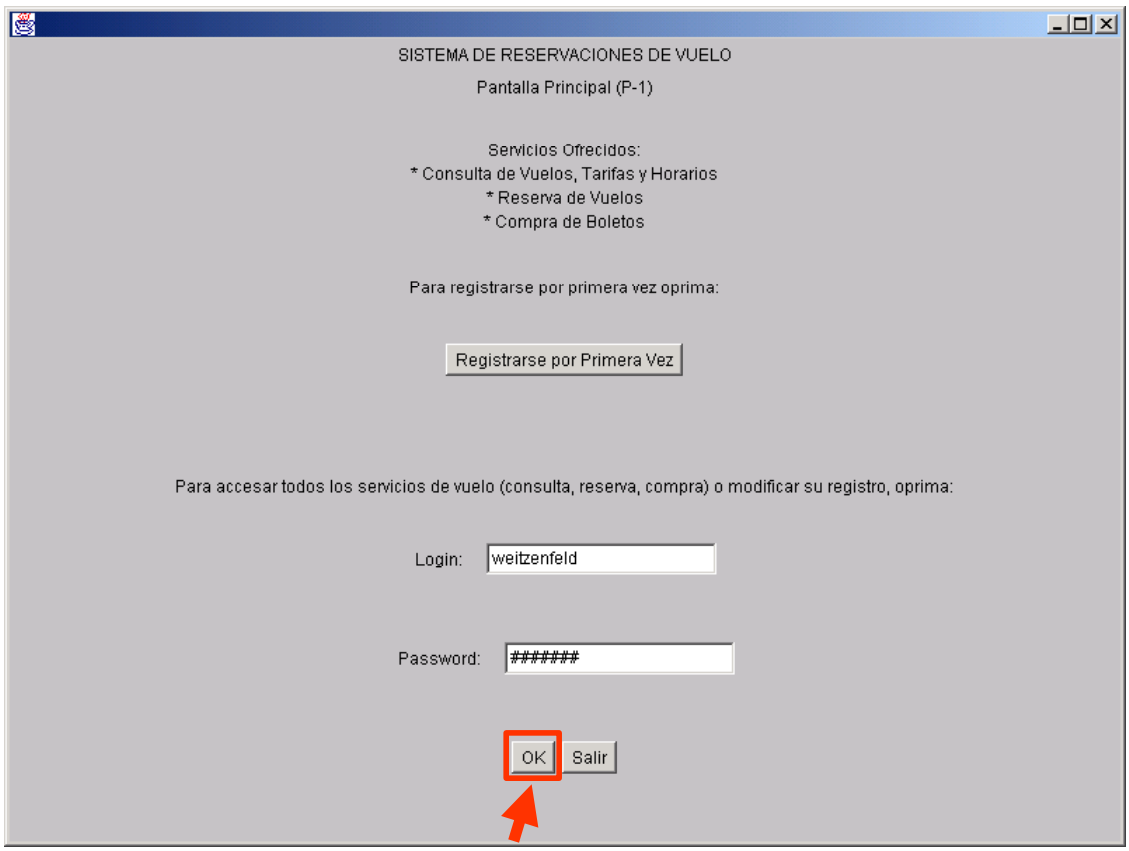

**Figura 10.8.** La secuencia *Actualziar Registro Usuario* comienza con el usuario oprimiendo el botón "OK en la PantallaPrincipal (P-1) luego de haber insertado los datos de *login* y *password*, "weitzenfeld" y "alfredo" respectivamente. Nótese que se despliega el *password* en la pantalla mediante caracteres de tipo '#'.

Pruebas and the set of the set of the set of the set of the set of the set of the set of the set of the set of the set of the set of the set of the set of the set of the set of the set of the set of the set of the set of t

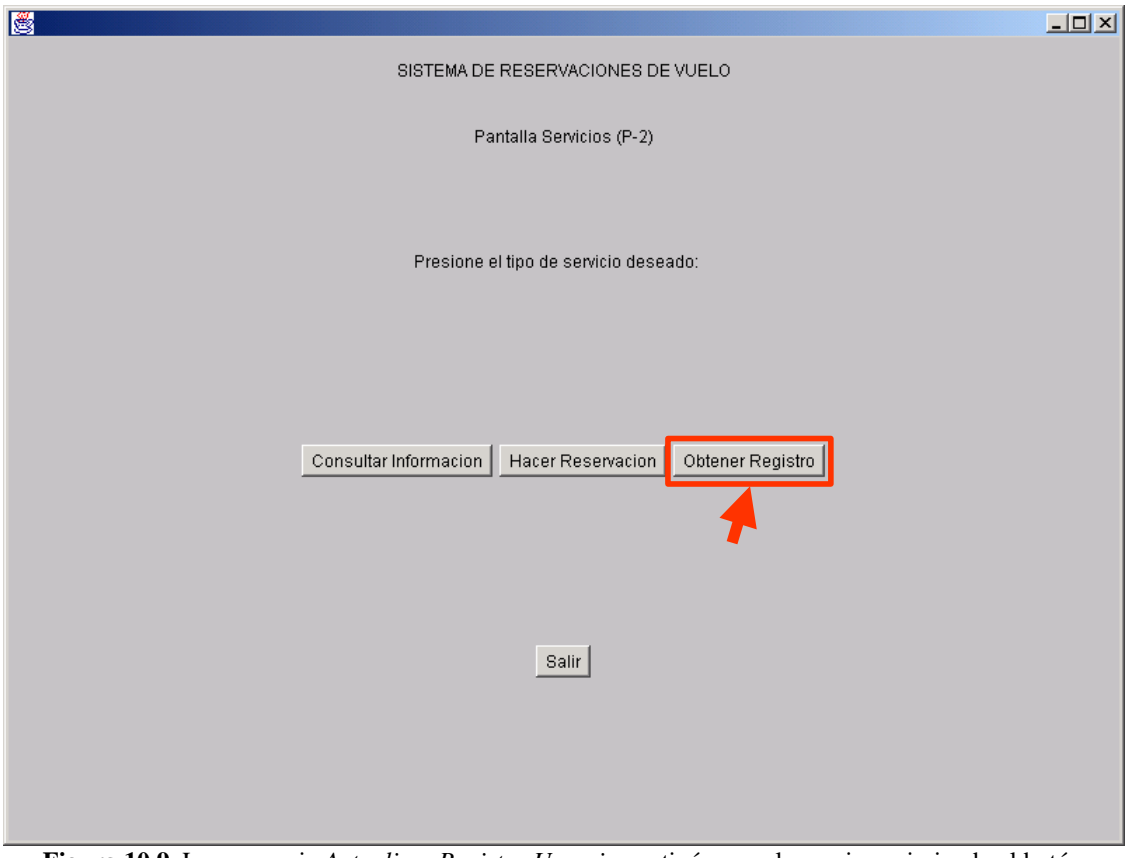

**Figura 10.9.** La secuencia *Actualizar Registro Usuario* continúa con el usuario oprimiendo el botón "Obtener Registro" en la PantallaServicio (P-2).

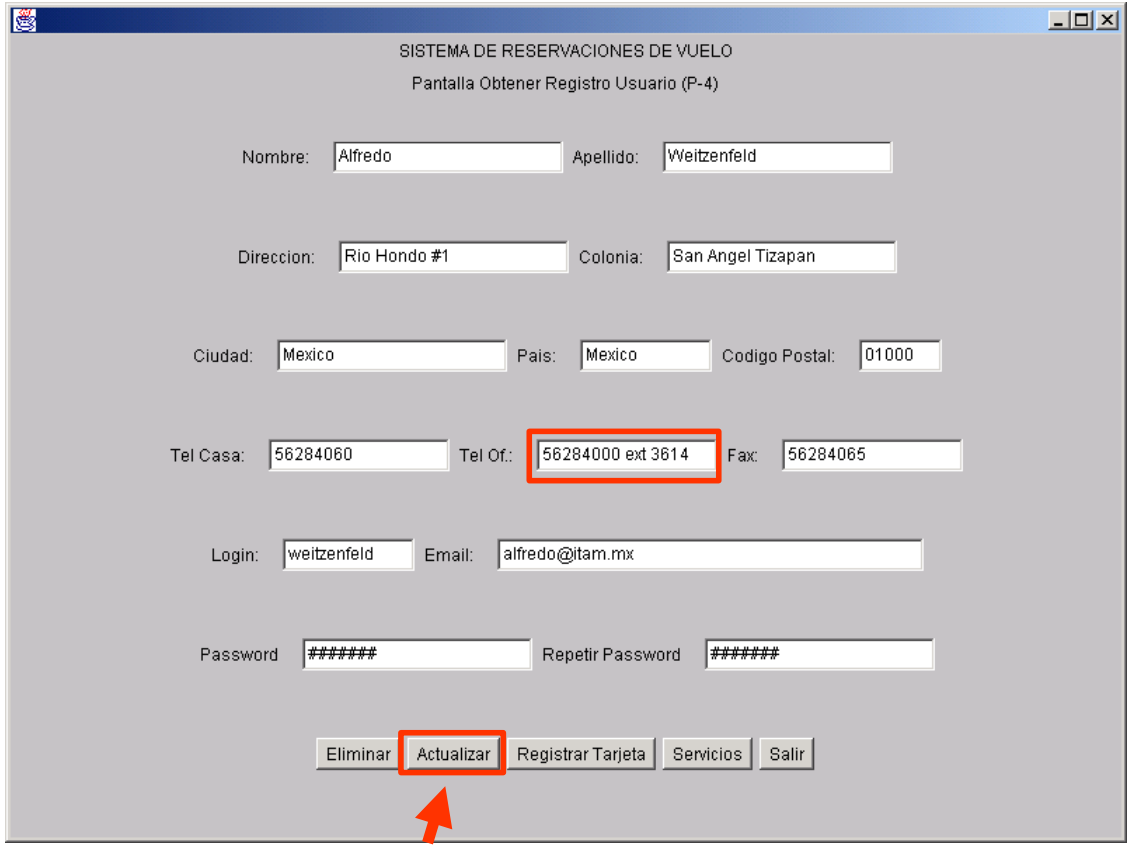

**Figura 10.10.** La secuencia *Actualizar Registro Usuario* continúa con el usuario oprimiendo el botón "Actualizar" en la PantallaObtenerRegUsuario (P-4) una vez modificados los campos deseados, como el teléfono de la oficina.

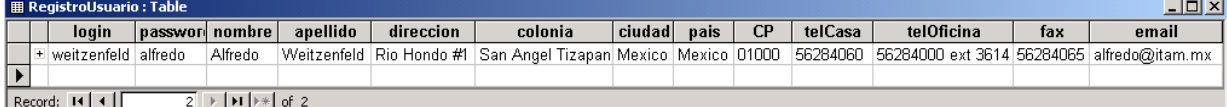

Figura 10.11. Imagen de la Base de Datos de Registro mostrando el registro de usuario modificados.

# **1.3 Secuencia Eliminar Registro Usuario**

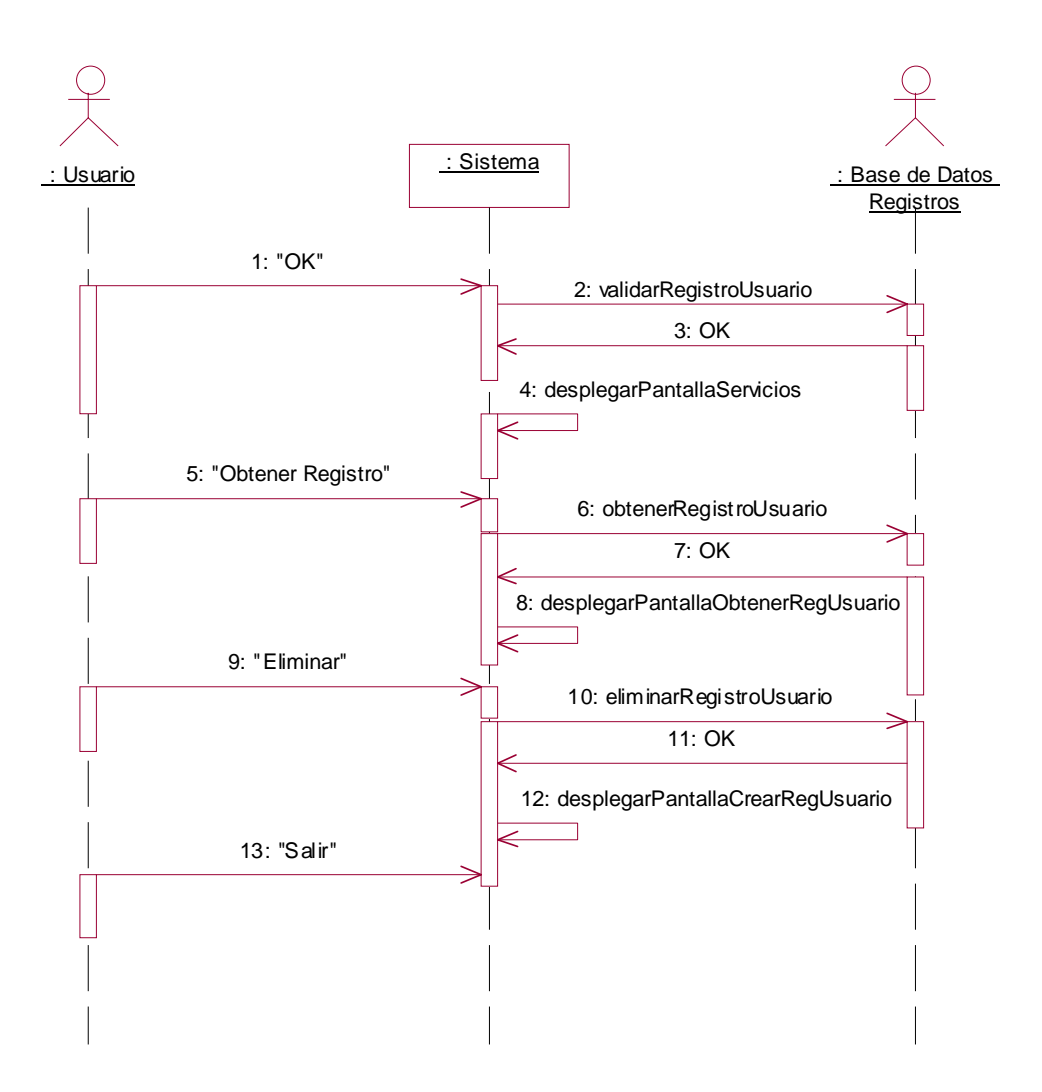

**Figura 10.12** Diagrama de secuencias *Eliminar Registro Usuario* del caso de uso *Registrar Usuario*.

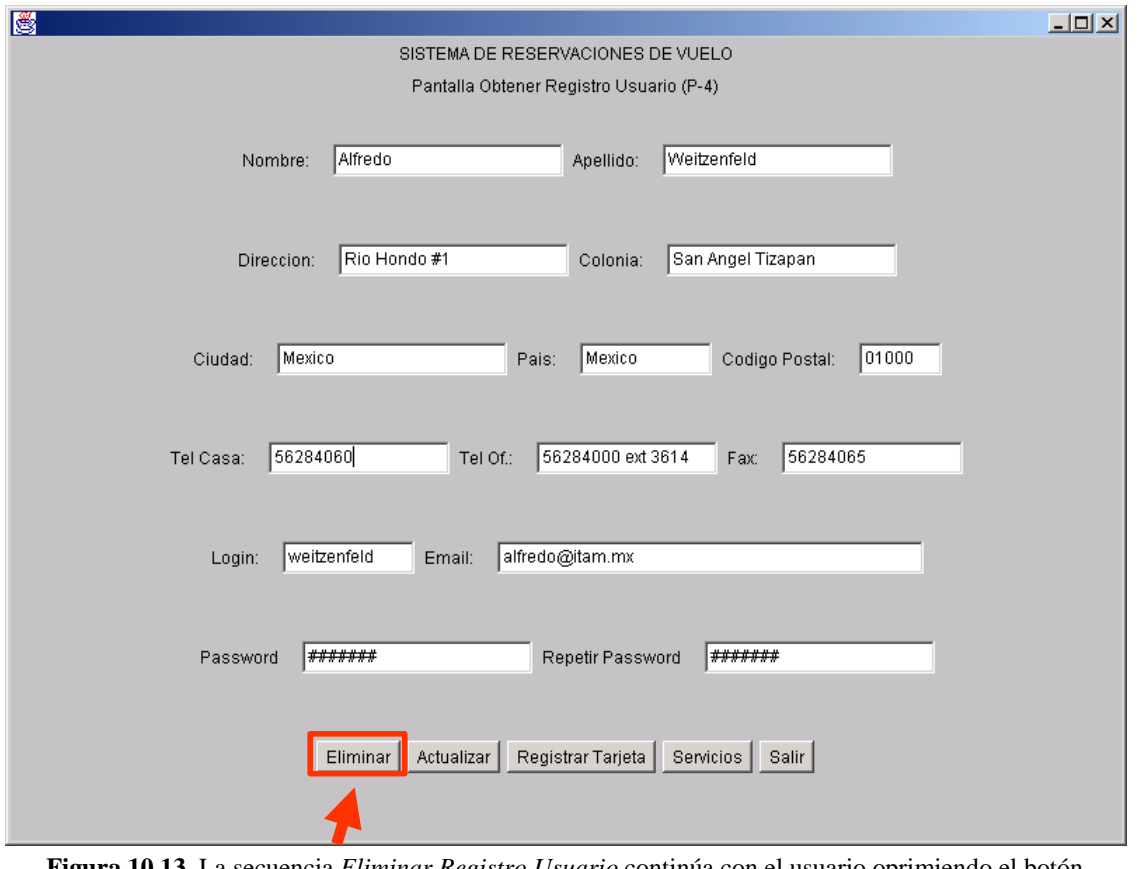

**Figura 10.13.** La secuencia *Eliminar Registro Usuario* continúa con el usuario oprimiendo el botón "Eliminar" en la PantallaObtenerRegUsuario (P-4).

|            | login |  | passwor  nombre | apellido | direccion | colonia | ciudadl | pais | CP | telCasa | telOficina | fax | email |
|------------|-------|--|-----------------|----------|-----------|---------|---------|------|----|---------|------------|-----|-------|
|            |       |  |                 |          |           |         |         |      |    |         |            |     |       |
|            |       |  |                 |          |           |         |         |      |    |         |            |     |       |
| Record: 14 |       |  |                 |          |           |         |         |      |    |         |            |     |       |

 **Figura 10.14.** Imagen de la Base de Datos de Registro mostrando el registro de usuario eliminados.

 $\sim$ 

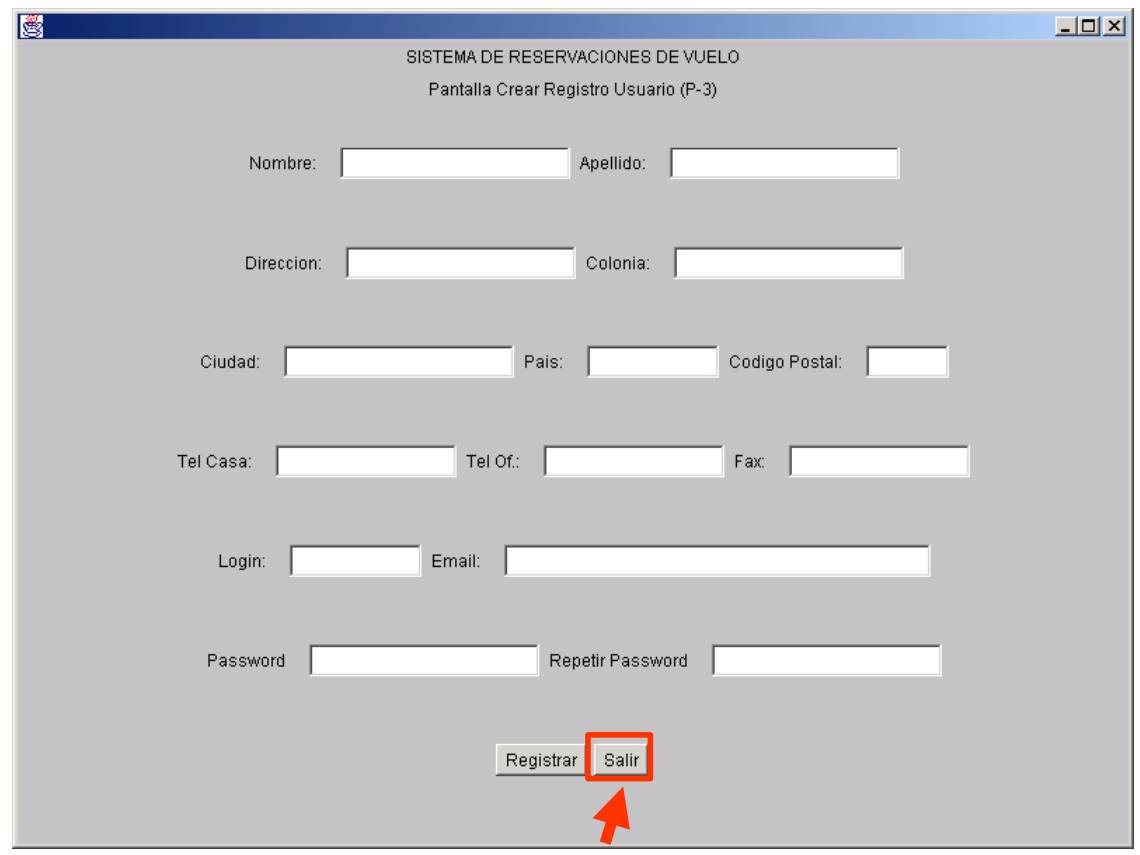

**Figura 10.15.** La secuencia *Eliminar Registro Usuario* termina con el usuario oprimiendo el botón "Salir" en la PantallaCrearRegUsuario (P-3).

#### **2 Caso de uso Registrar Tarjeta**

#### **2.1 Secuencia Crear Registro Tarjeta**

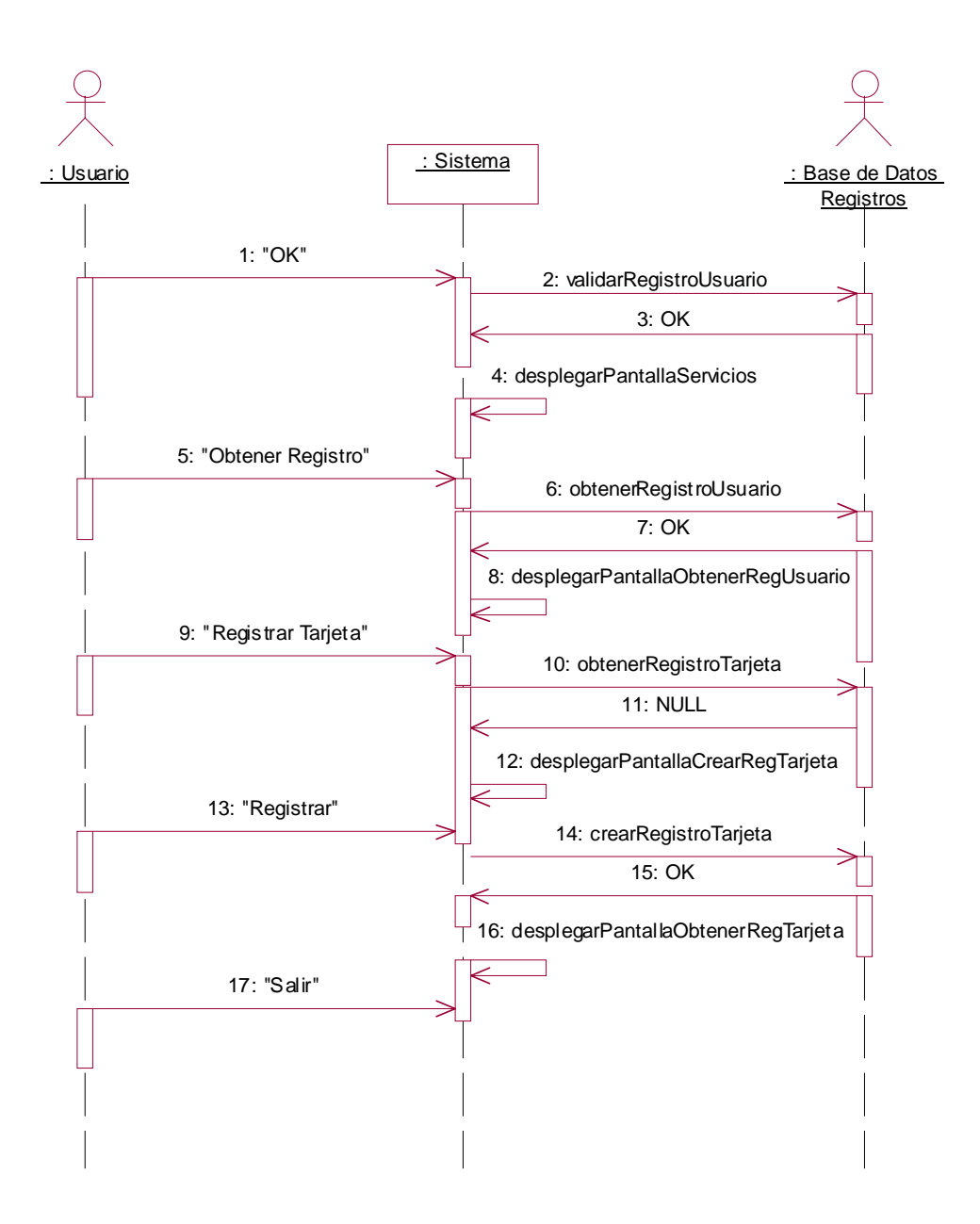

**Figura 10.16** Diagrama de secuencias *Crear Registro Tarjeta* del caso de uso *Registrar Tarjeta*.

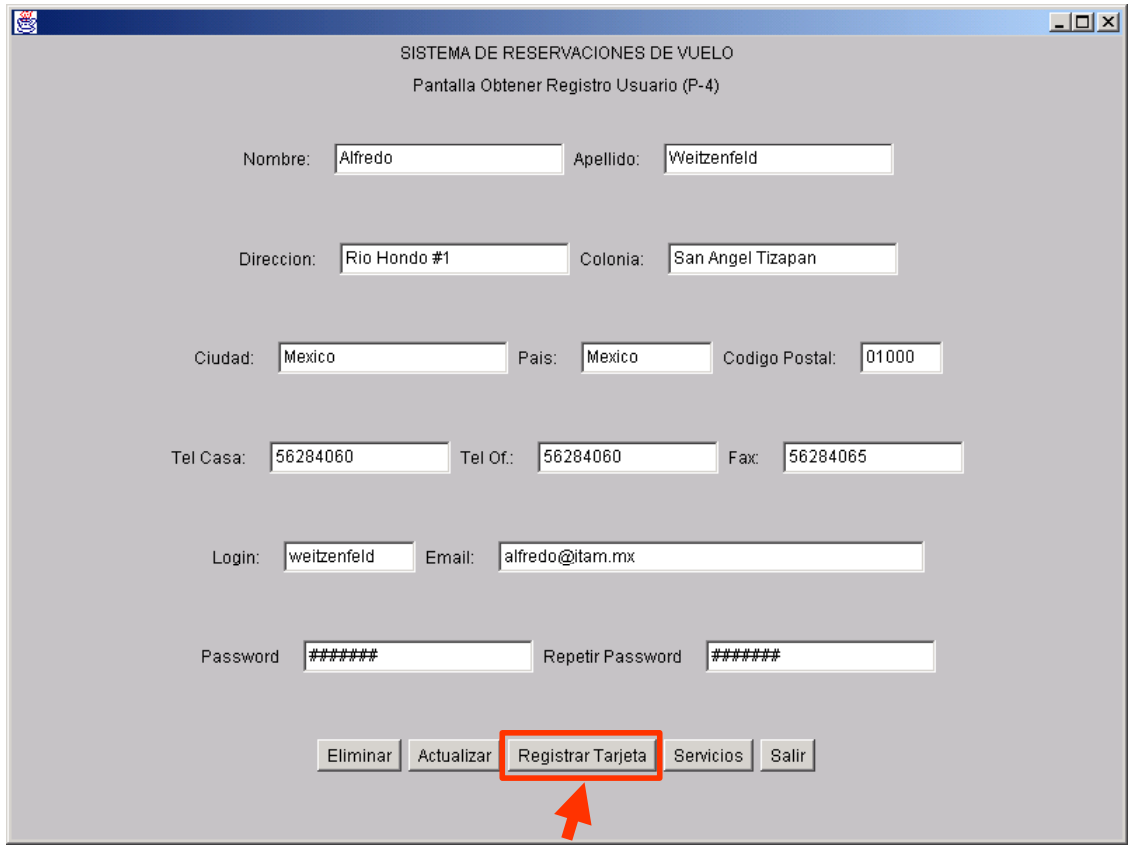

**Figura 10.17.** La secuencia *Crear Registro Tarjeta* comienza con el usuario oprimiendo el botón "Registrar Tarjeta" en la PantallaObtenerRegUsuario (P-4).

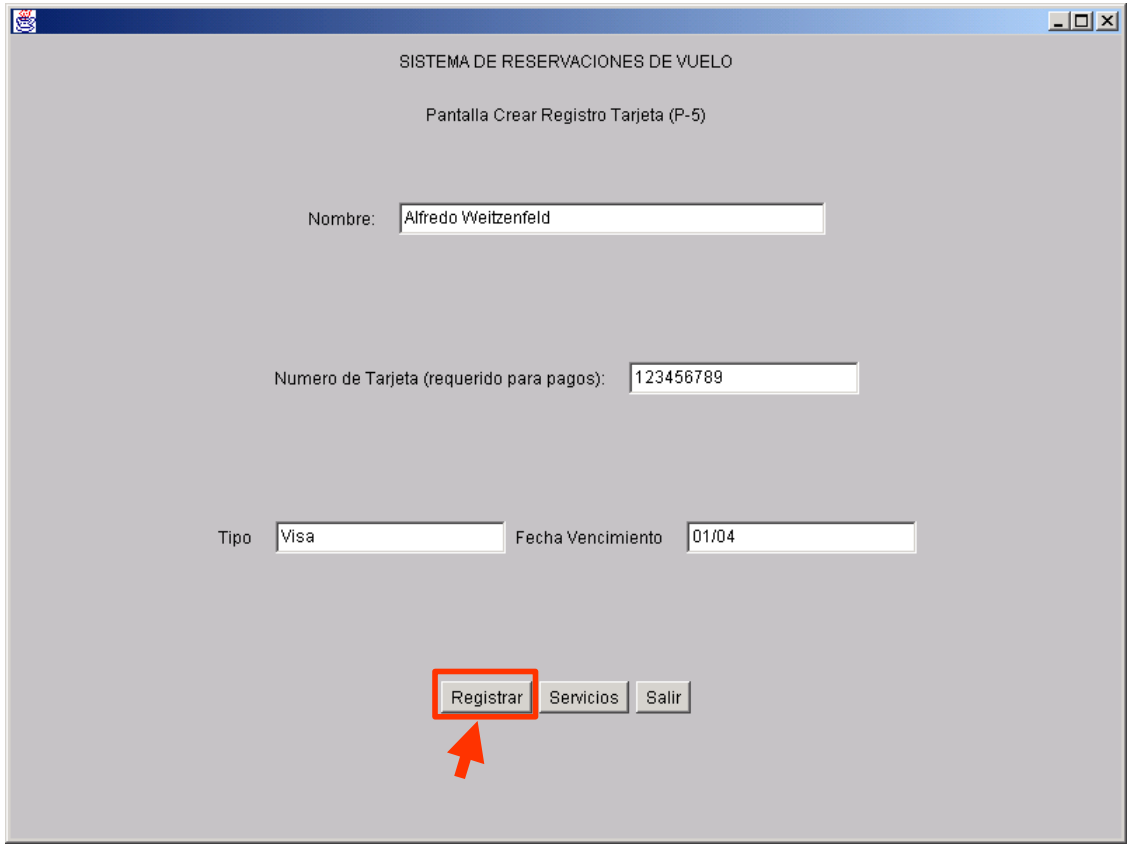

**Figura 10.18.** La secuencia *Crear Registro Tarjeta* continúa con el usuario insertando los datos de tarjeta de crédito solicitados para luego presionar el botón "Registrar" en la PantallaCrearRegTarjeta (P-5).

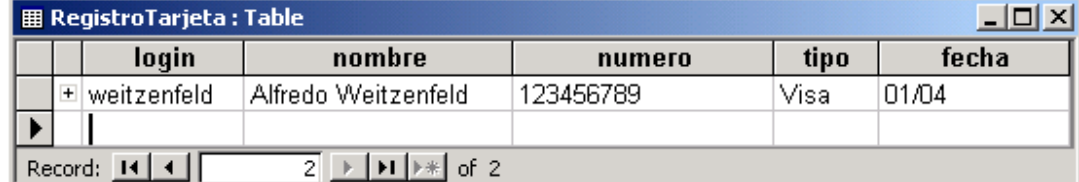

 **Figura 10.19.** Imagen de la Base de Datos de Registro mostrando el registro de tarjeta recién insertado.

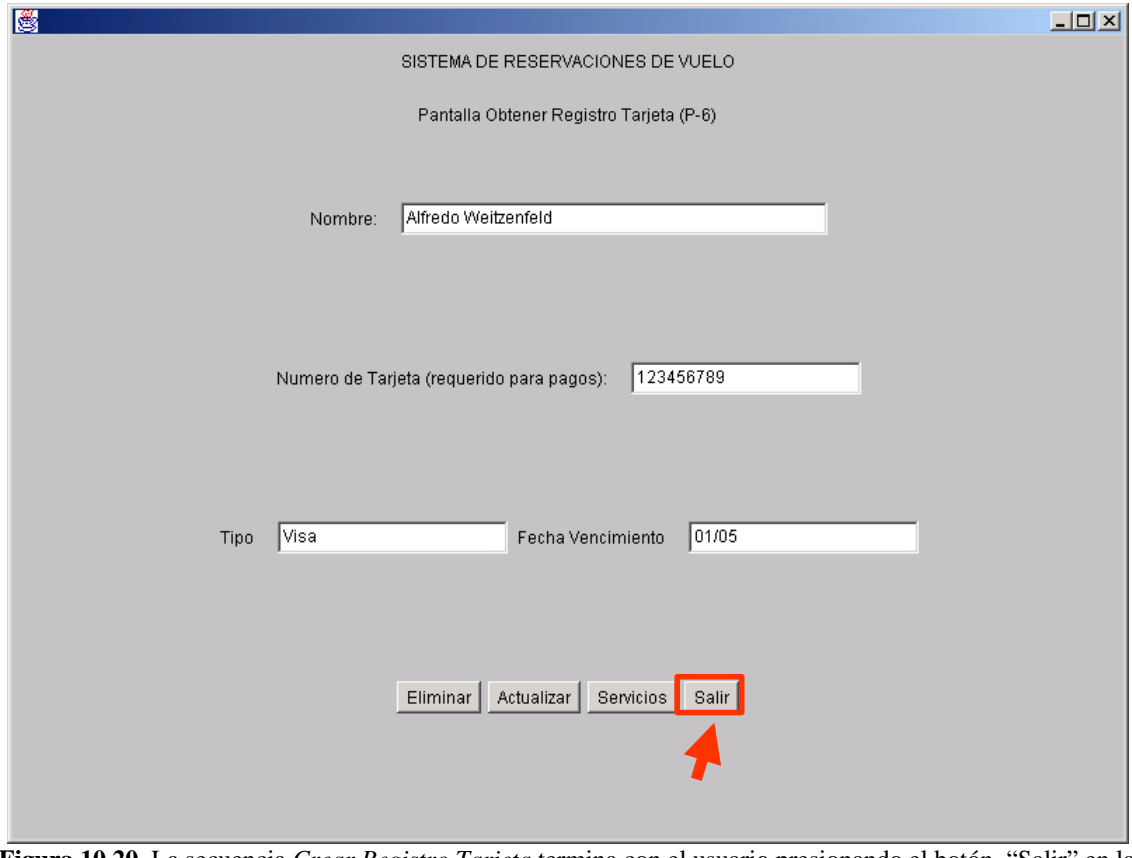

**Figura 10.20.** La secuencia *Crear Registro Tarjeta* termina con el usuario presionando el botón "Salir" en la PantallaObtenerRegTarjeta (P-6).

# **2.2 Secuencia Actualizar Registro Tarjeta**

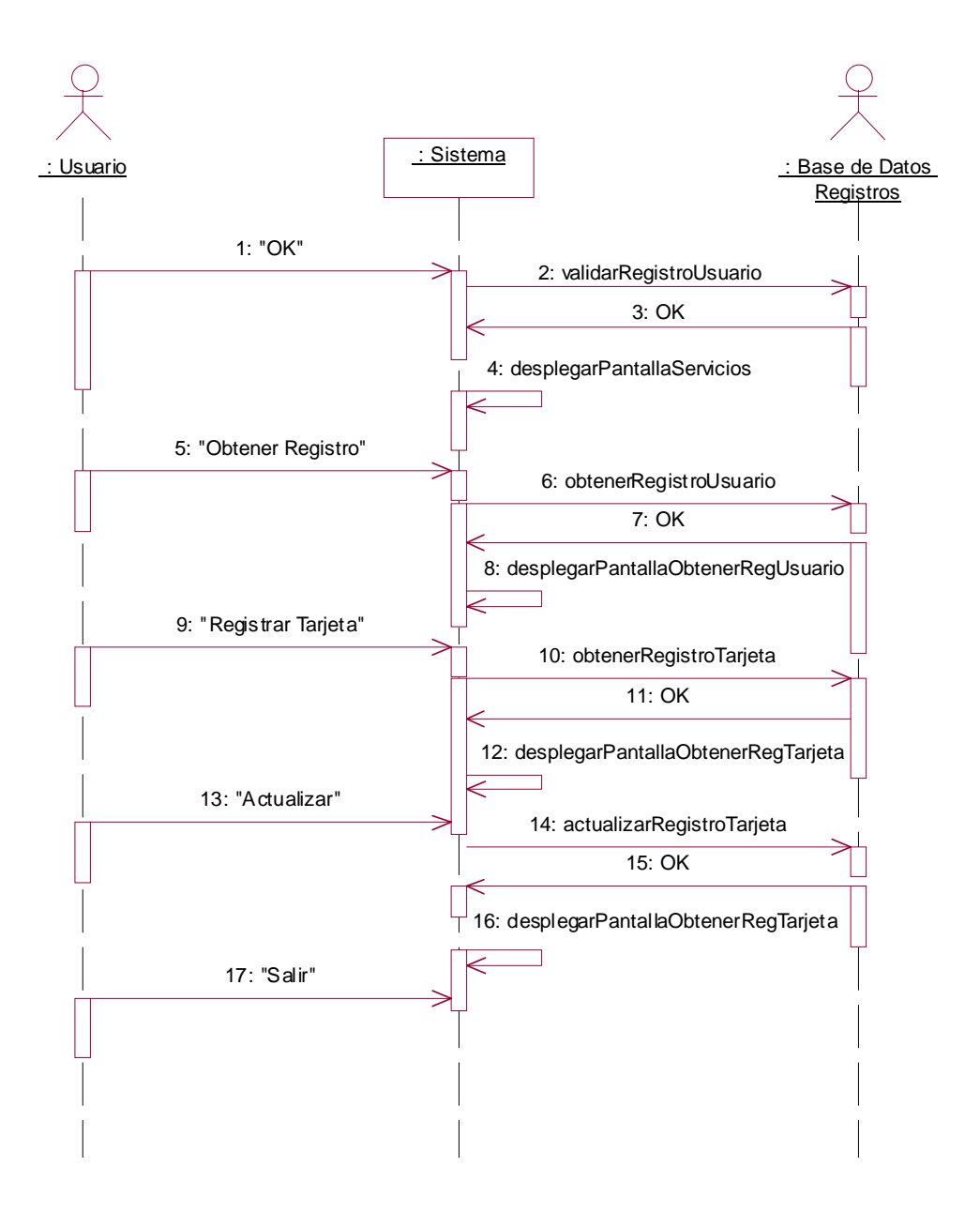

**Figura 10.21** Diagrama de secuencias *Actualizar Registro Tarjeta* del caso de uso *Registrar Tarjeta*.

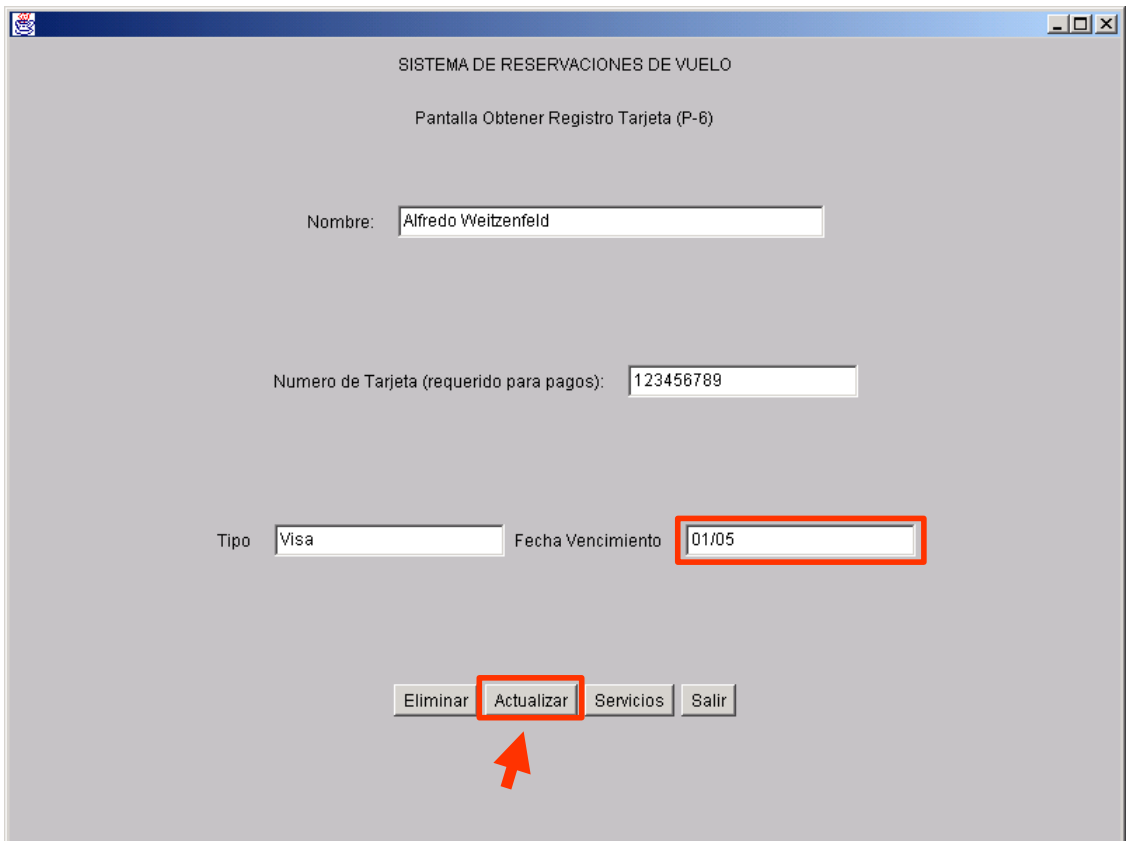

**Figura 10.22.** La secuencia *Actualizar Registro Tarjeta* permite al usuario modificar los datos de registro de la tarjeta, tales como la fecha de vencimiento. El usuario deberá presionar el botón "Actualizar" en la PantallaObtenerRegTarjeta (P-6).

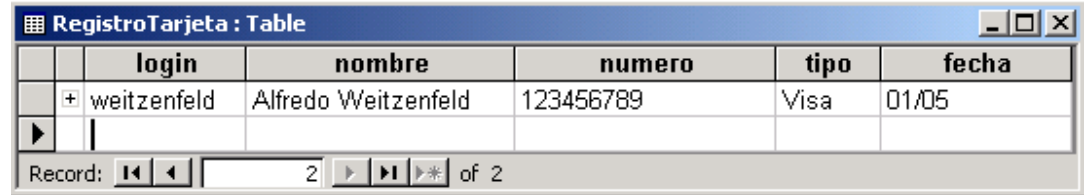

 **Figura 10.23.** Imagen de la Base de Datos de Registro mostrando el registro de tarjeta recién actualizada.

# **2.2 Secuencia Eliminar Registro Tarjeta**

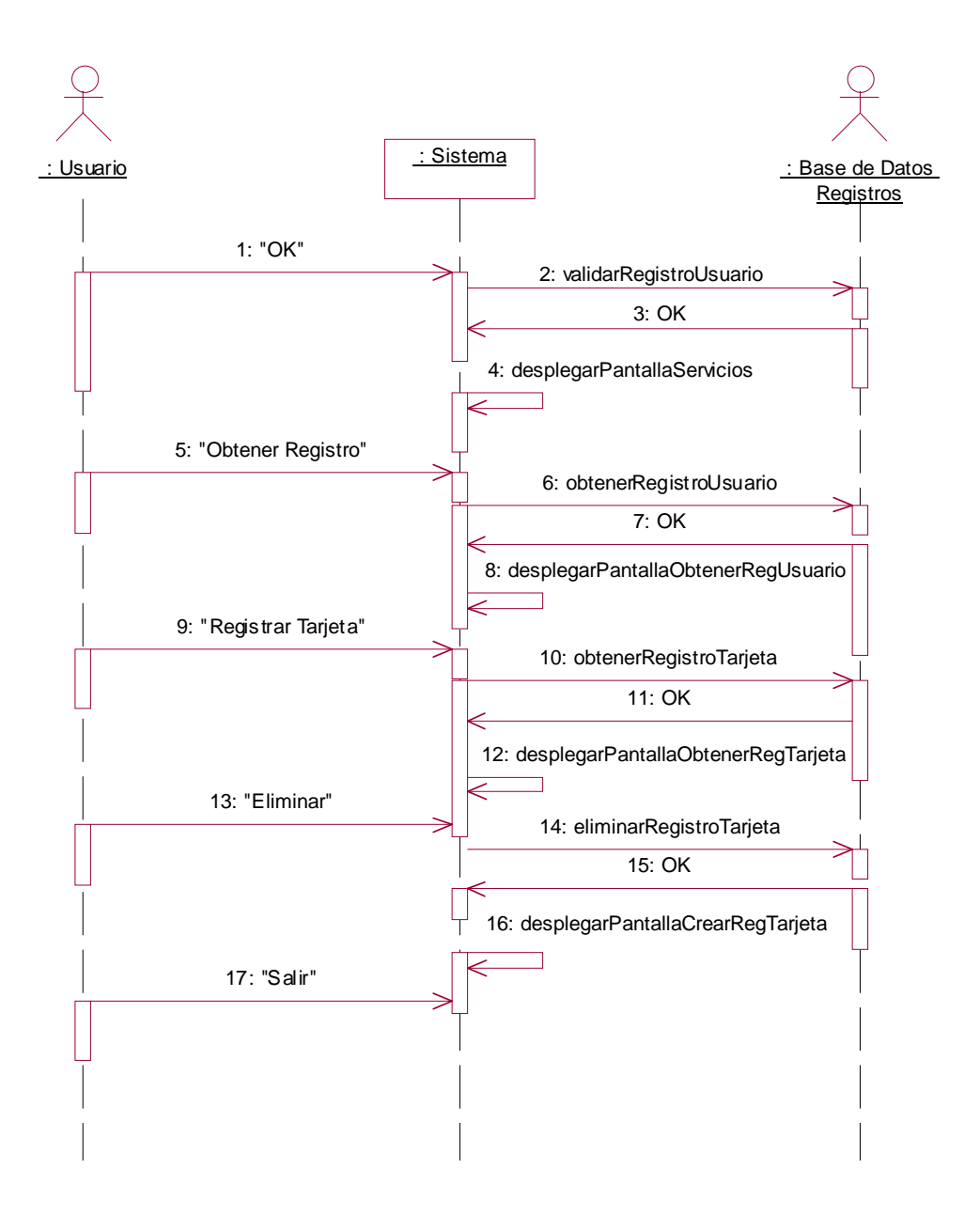

**Figura 10.24** Diagrama de secuencias *Eliminar Registro Tarjeta* del caso de uso *Registrar Tarjeta*.

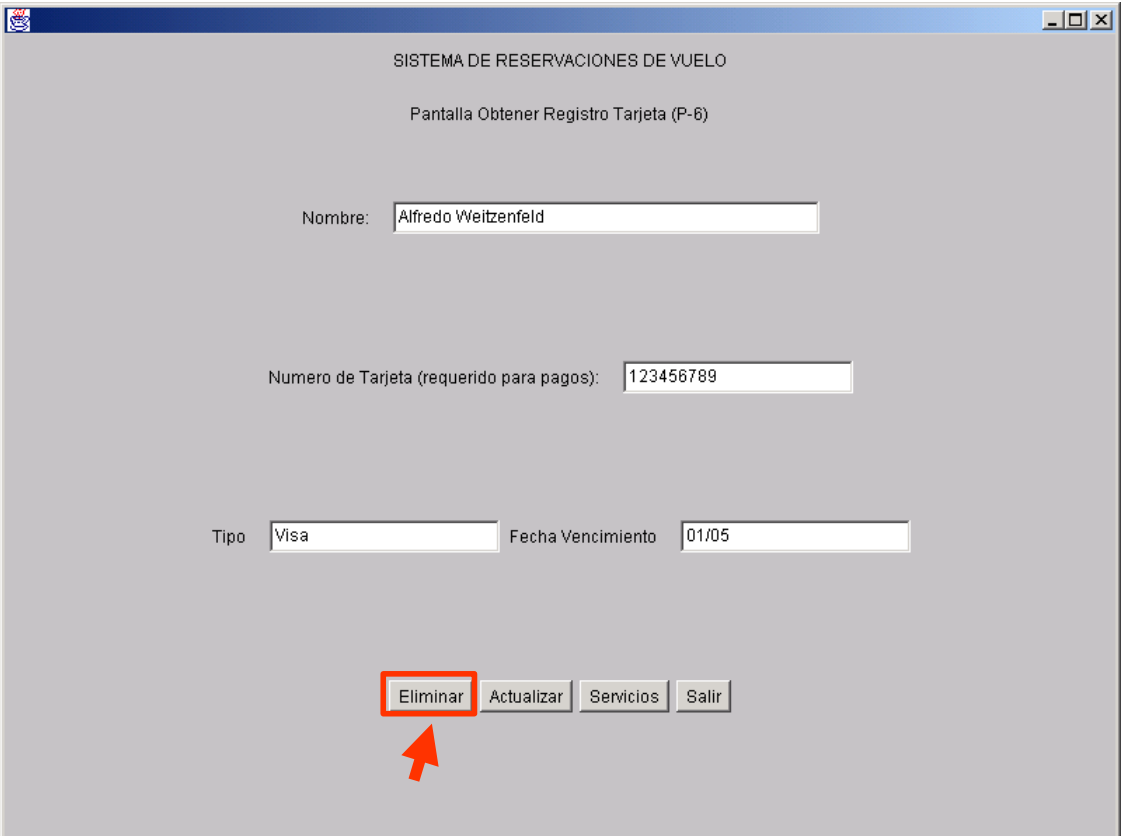

**Figura 10.25.** La secuencia *Eliminar Registro Tarjeta* continúa con el usuario presionando el botón "Eliminar" en la PantallaObtenerRegTarjeta (P-6).

| RegistroTarjeta : Table |         |        |        |      |       |  |  |  |  |  |  |
|-------------------------|---------|--------|--------|------|-------|--|--|--|--|--|--|
|                         | login   | nombre | numero | tipo | fecha |  |  |  |  |  |  |
|                         |         |        |        |      |       |  |  |  |  |  |  |
|                         |         |        |        |      |       |  |  |  |  |  |  |
|                         | Record: |        |        |      |       |  |  |  |  |  |  |

 **Figura 10.26.** Imagen de la Base de Datos de Registro mostrando el registro de tarjeta eliminados.

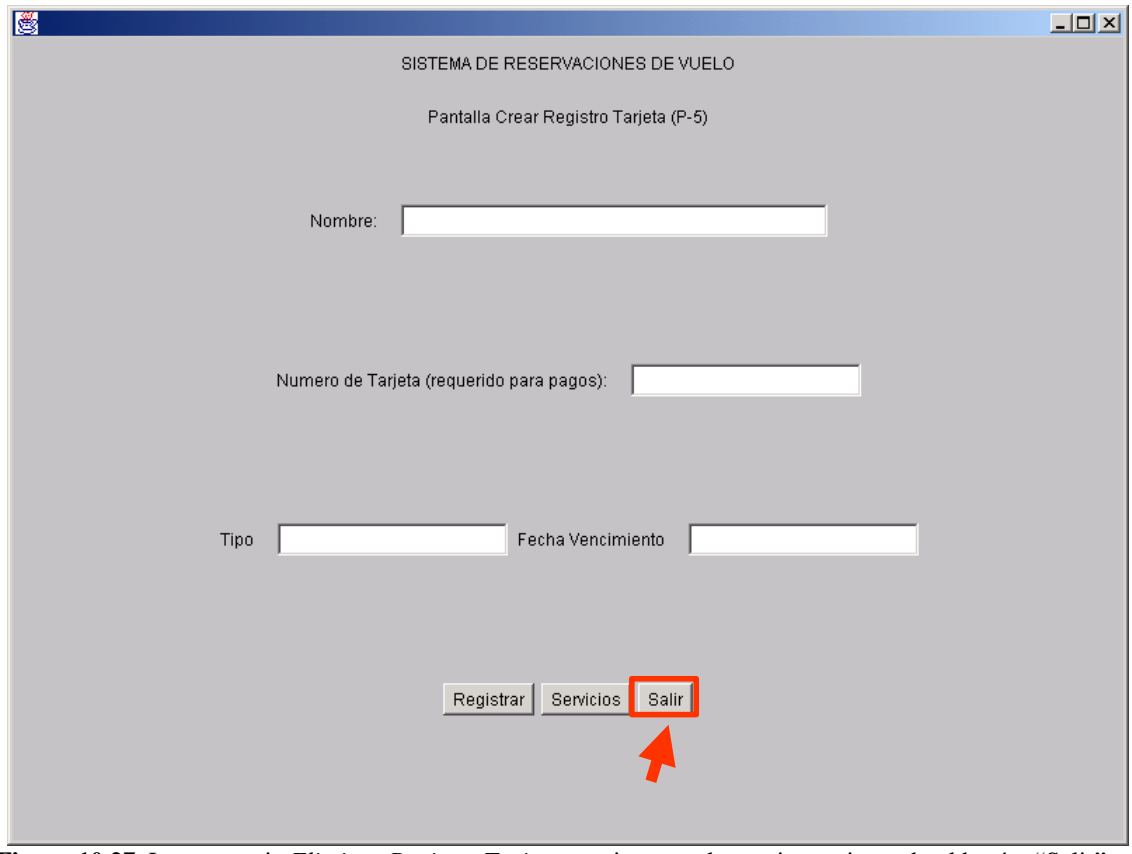

**Figura 10.27.** La secuencia *Eliminar Registro Tarjeta* termina con el usuario presionando el botón "Salir" en la PantallaCrearRegTarjeta (P-5).